## Aggiunta di una voce alla Rubrica personale sui telefoni IP SPA525G e SPA525G2  $\overline{\phantom{a}}$

## **Obiettivi**

I telefoni IP SPA525G e SPA525G2 dispongono di rubriche in grado di contenere le informazioni sui contatti per una maggiore facilità di accesso. Le informazioni di contatto possono includere il lavoro, il cellulare e i numeri di casa di un contatto, oltre alla possibilità di aggiungere una suoneria personalizzata.

Questo documento spiega come aggiungere un contatto nella Rubrica personale sui telefoni IP SPA525G e SPA525G2.

## Dispositivi interessati

SPA525G

SPA525G2

## Aggiungere una voce alla Rubrica personale

Passaggio 1. Premere il pulsante Setup sul telefono per aprire il menu Information and Settings.

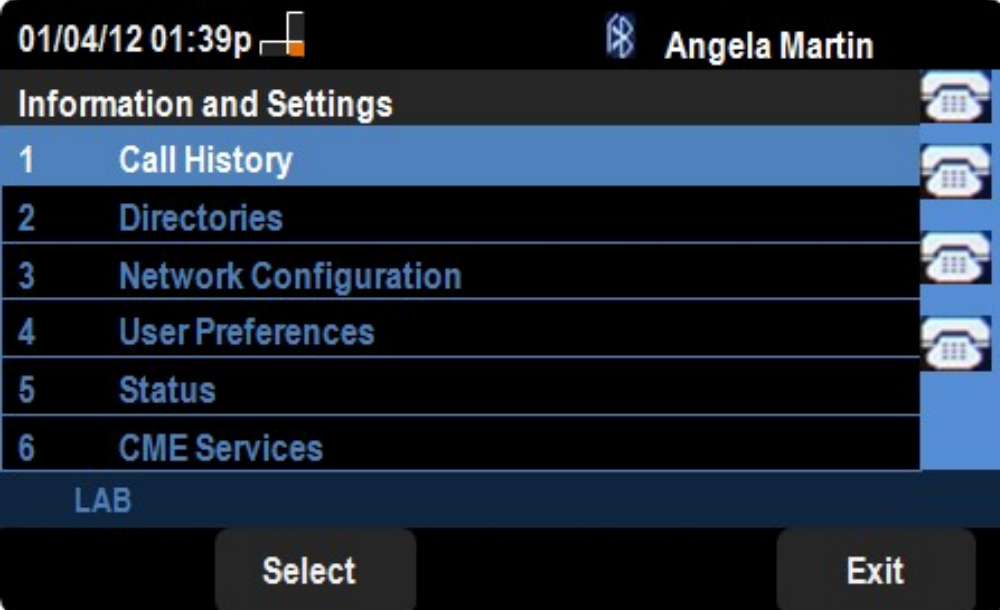

Passaggio 2. Passare alle directory e premere Seleziona.

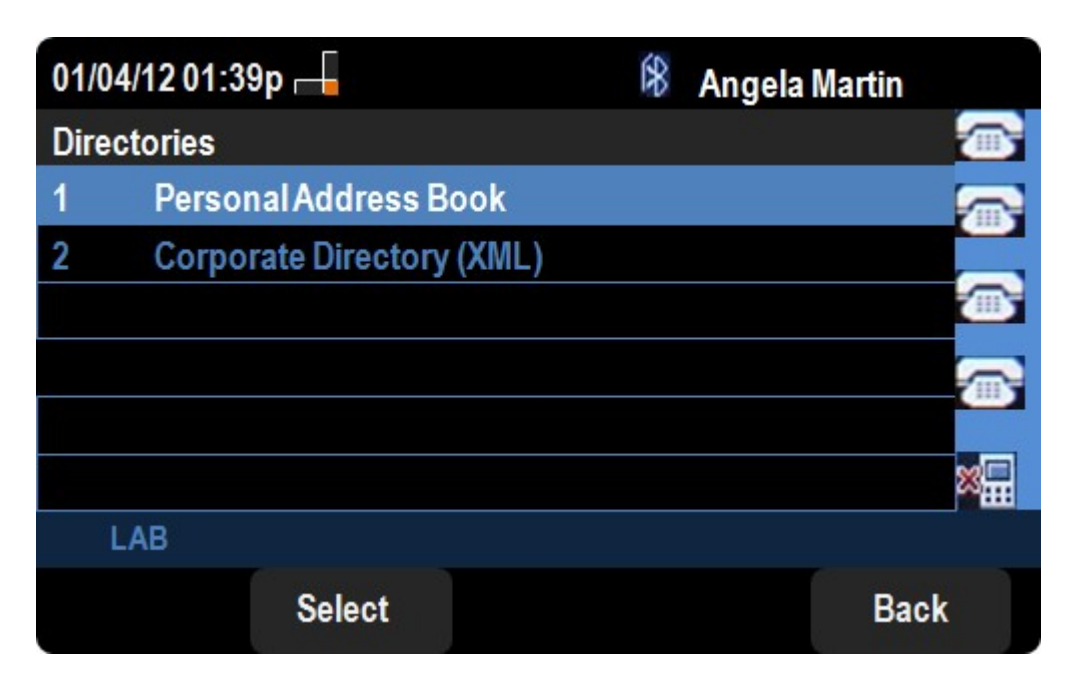

Passaggio 3. Passare alla Rubrica personale e premere Seleziona.

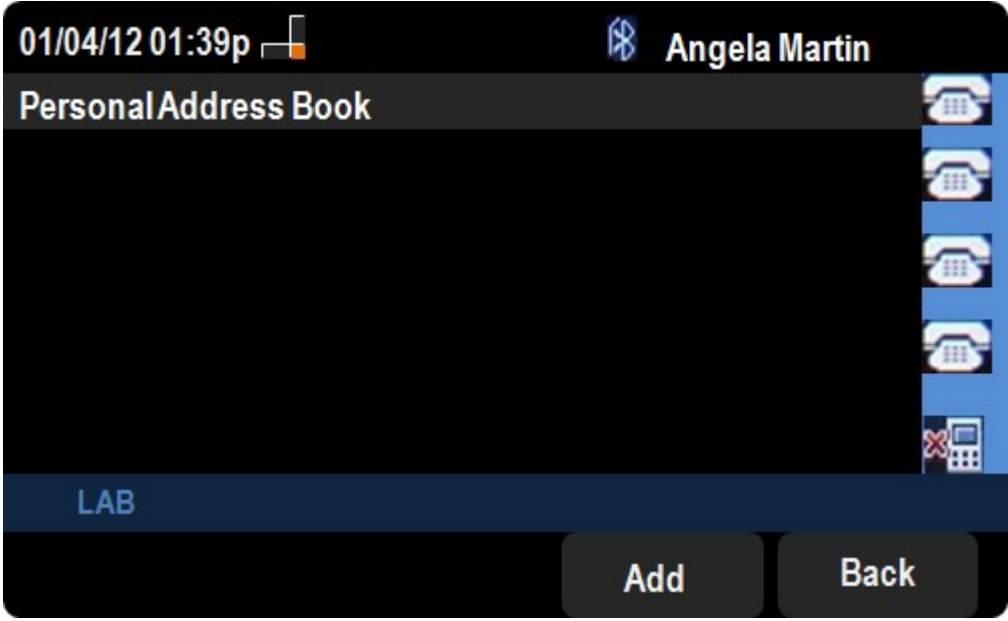

Passaggio 4. Premere il pulsante Add per aprire la pagina Add Personal Address Entry.

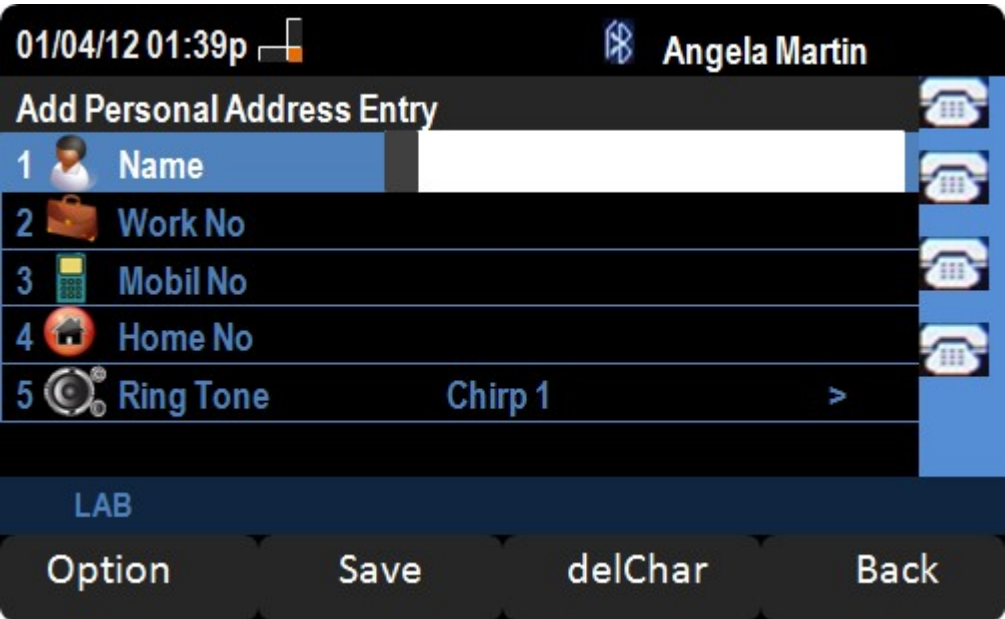

Passaggio 5. Inserire il nome, il numero di lavoro, il numero di cellulare e il numero di casa nei campi. Seleziona un tipo di squillo per il contatto che verrà riprodotto ogni volta che il contatto chiama.

Passaggio 6. Premere Save per salvare le modifiche.